Aula Proposta:

Pode ser apresentada quando for aplicar a definição do Módulo do produto misto na disciplina de Álgebra Linear I utilizando o software GeoGebra afim de que o assunto ministrado se mostre de forma dinâmica proporcionando ao aluno a visualização do conteúdo tanto da forma algébrica quanto da forma gráfica.

Objetivo: Mostrar aplicação do Módulo do Produto Misto. E comparar com o determinante da matriz dos vetores que definem um paralelepípedo.

Requisitos: Produto Escalar, Produto Vetorial e determinante de matriz de ordem 3 para comparação do Módulo do Produto misto.

Construção:

- 1) Na barra de entrada digite o ponto  $A=(0,0,0)$
- 2) Selecione um controle deslizante n com min -10 e max 10 e incremento 1, e o formatei para opção de visualização vertical nas propriedades.
- 3) Selecione no menu exibir: Planilha
- 4) Na planilha digitei na célula A1 , Vetor[A,(n,0,0)] , na célula B1 , Vetor[A,(0,n,0)] e na célula C1, Vetor[A,(0,0,n)]. (escolhi mudar a cor vetores) e exibi a janela de visualização 3D.
- 5) Depois quis mostrar na planilha a estrutura da matriz dos vetores, então, conforme a planilha abaixo nas células seguintes digitei as componentes dos vetores

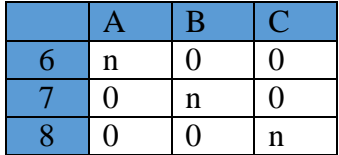

- 6) Selecionei todos e cliquei na opção da barra de menu  $\begin{bmatrix} 1 & 2 \\ 3 & 4 \end{bmatrix}$  Matriz, consequentemente foi criada a matriz que a Renomeei de M na janela de Álgebra.
- 7) Mais a baixo na célula A10 digitei o texto : "det M=", na célula B10 digitei o comando: =Determinante[M]
- 8) Na célula A12 digitei o texto: "(A1 x B1)=" , para representar o produto vetorial entre os dois primeiros vetores. Na célula B12, digitei o comando: =ProdutoVetorial[A1,B1] , e na célula C12 indiquei com um texto que era o Produto Vetorial
- 9) Na célula A13 digitei o texto: "|(A1 x B1) . C1|=" , para indicar a notação de módulo do produto misto, na célula B13 , digitei o comando: =abs(ProdutoEscalar[B12,C1]) , que dará o valor do módulo do produto misto dos vetores que por definição é igual ao volume do paralelepípedo gerado pelos vetores. Na célula C13, indiquei com um texto a notação do módulo do produto misto sendo igual ao valor do volume do cubo. (já que os vetores escolhidos tem mesmo comprimento)

## APLICAÇÃO DO PRODUTO MISTO – DISC. ÁLGEBRA LINEAR I PROF. RAMINA CAMARGO

- 10) Na célula A14 digitei o texto: "Área da Base=" , na célula B14 digitei o comando:  $=$ Polígono $[A, (n, 0, 0), 4]$
- 11) Na célula A16, digitei o texto: "Volume do Cubo=" , na célula B16 digitei o comando: =Cubo[A,(n,0,0),C1] , e com isso podemos compara com a célula B13.
- 12) Na janela de Álgebra selecionei polígono com botão direito do mouse e cliquei exibir objeto, o mesmo fiz com os pontos G14 e H14, que o Geogebra criou. Selecionei também o Cubo e retirei o exibir rótulo.
- 13) E por fim selecionei o controle deslizante e cliquei a opção Animar.